## **Comment effectuer une mise à jour par clé usb sur le récepteur Echolink Atomo 2**

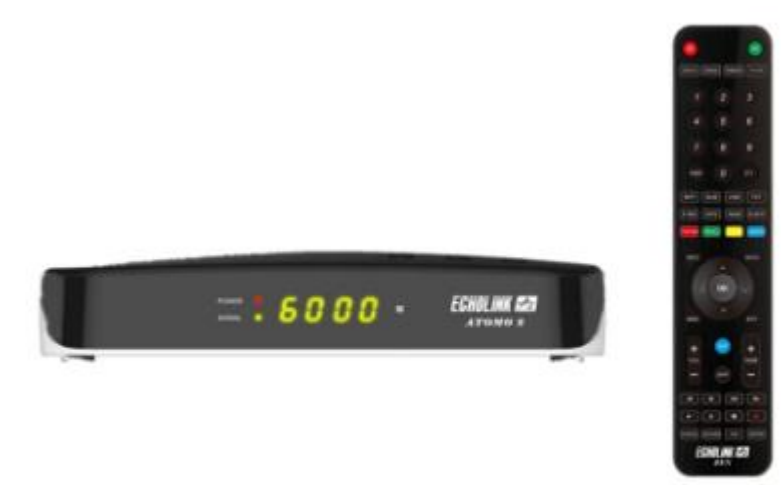

- 1) Téléchargez le fichier de mise à jour correspondant à votre récepteur depuis le site [www.echolinkhd.com](http://www.echolinkhd.com/)
	- 2) Copiez le fichier de mise à jour dans une clé usb , puis branchez là à votre récepteur
	- 3) Appuyez sur le bouton ' **Menu** ' de votre télécommande pour accéder au Menu principal du récepteur

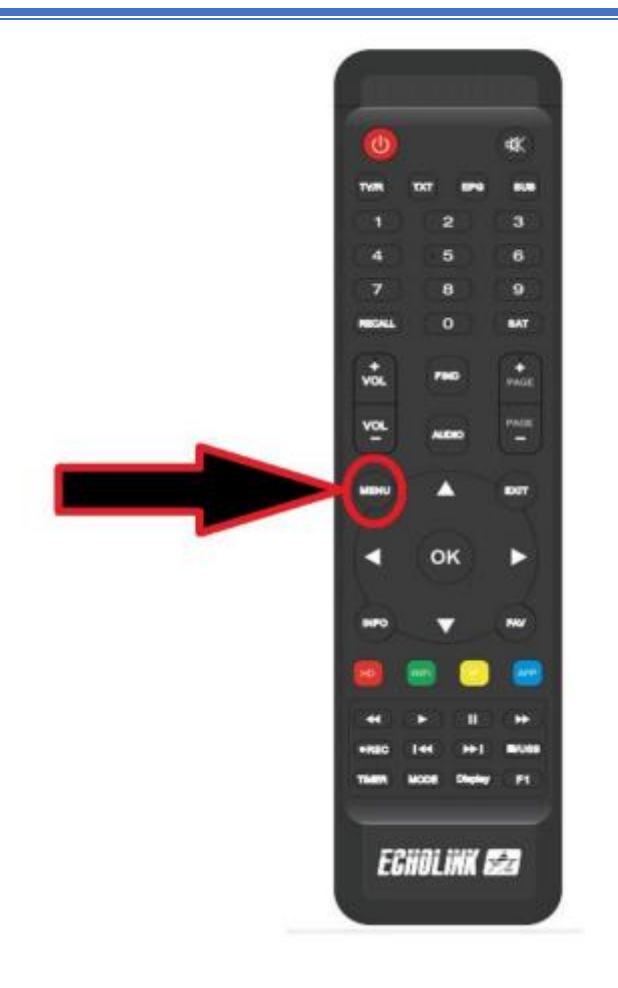

## 4) Sélectionnez 'Network Setting '

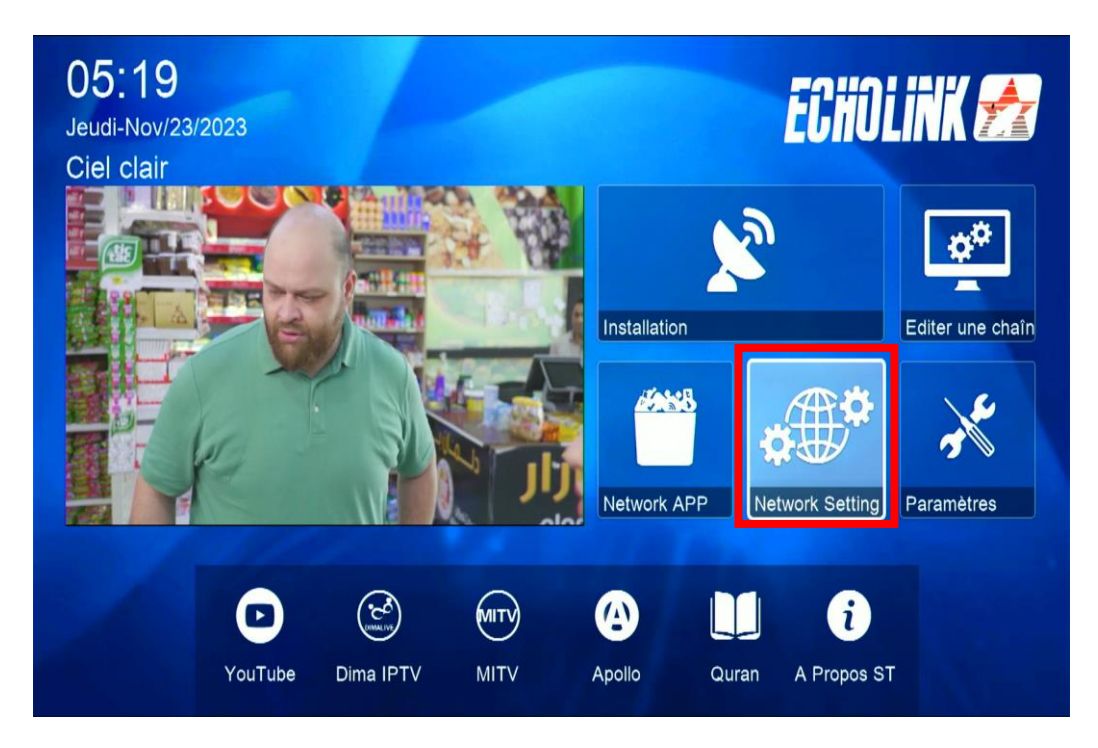

5) Choisissez l'option ' **USB** '

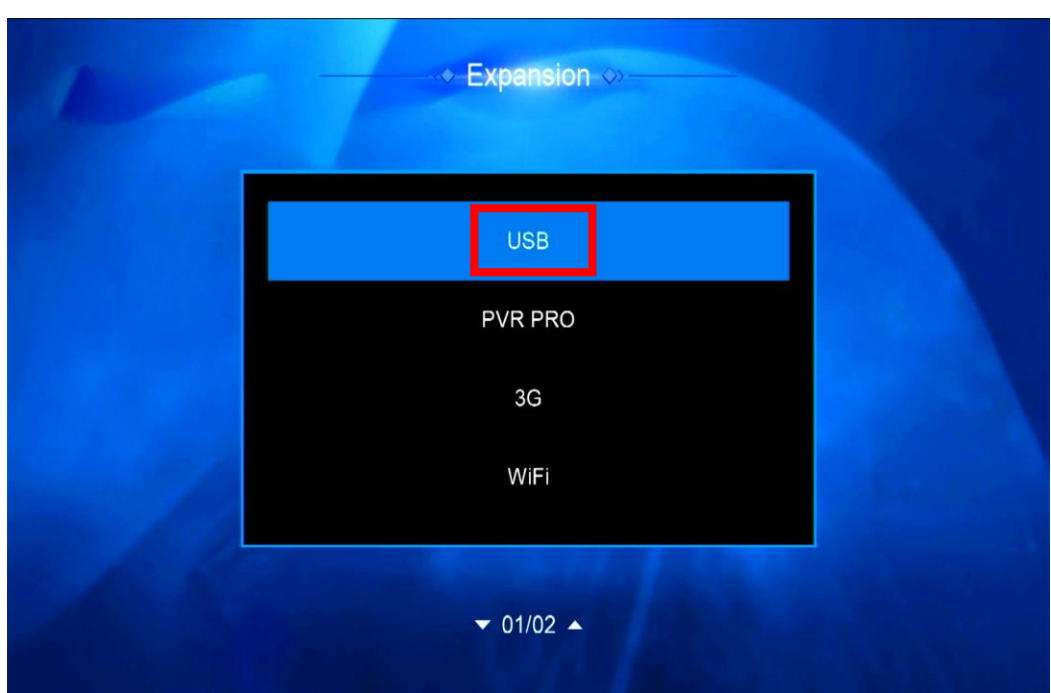

6) Sélectionnez le fichier de mise à jour et appuyez sur **OK** 

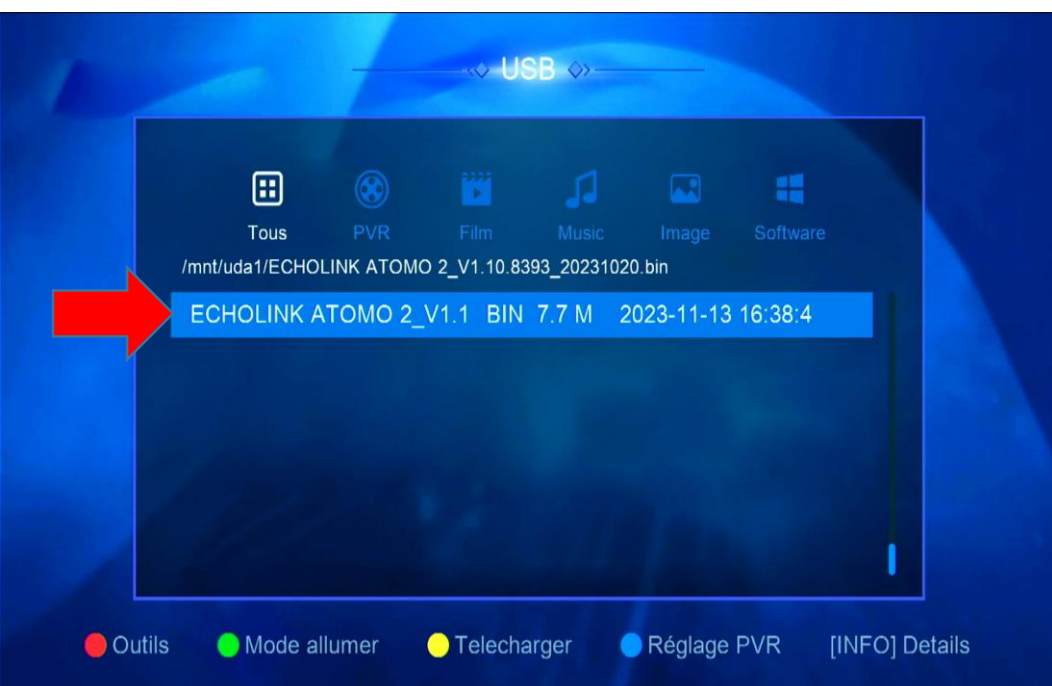

7) Confirmez la mise à jour en cliquant sur '**Oui**'

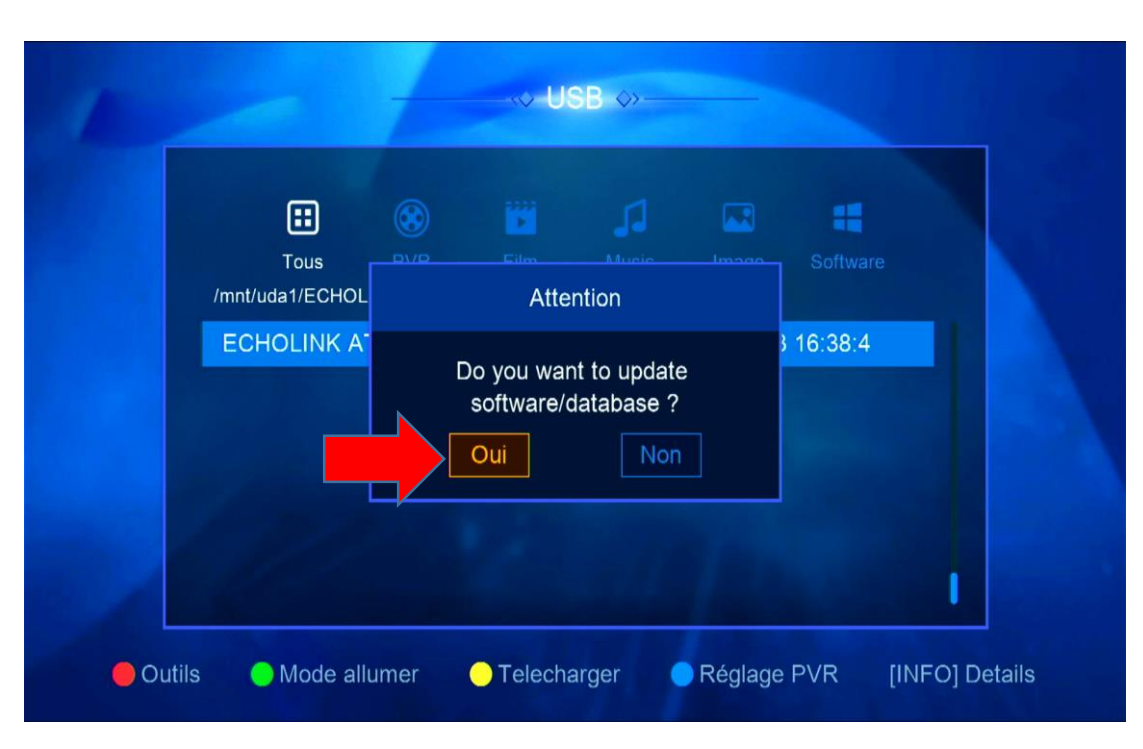

Pendant la mise à jour, veuillez ne pas éteindre votre récepteur

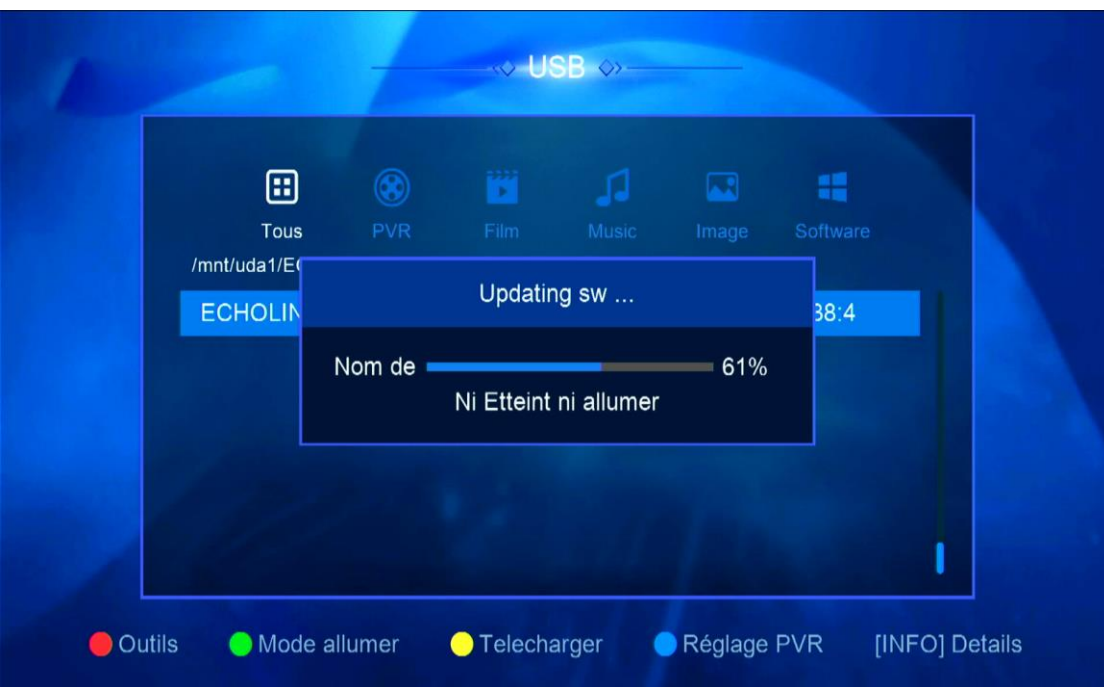

Attendez jusqu'à la fin de la mise à jour, le récepteur redémarrera automatiquement une fois l'installation terminée.

> Félicitation, votre récepteur est à jour Nous espérons que cet article sera utile